Instruction guide of DVR NVR Cloud Storage

1,Make sure the device's network is available to text email successfully before enabling Cloud Storage.

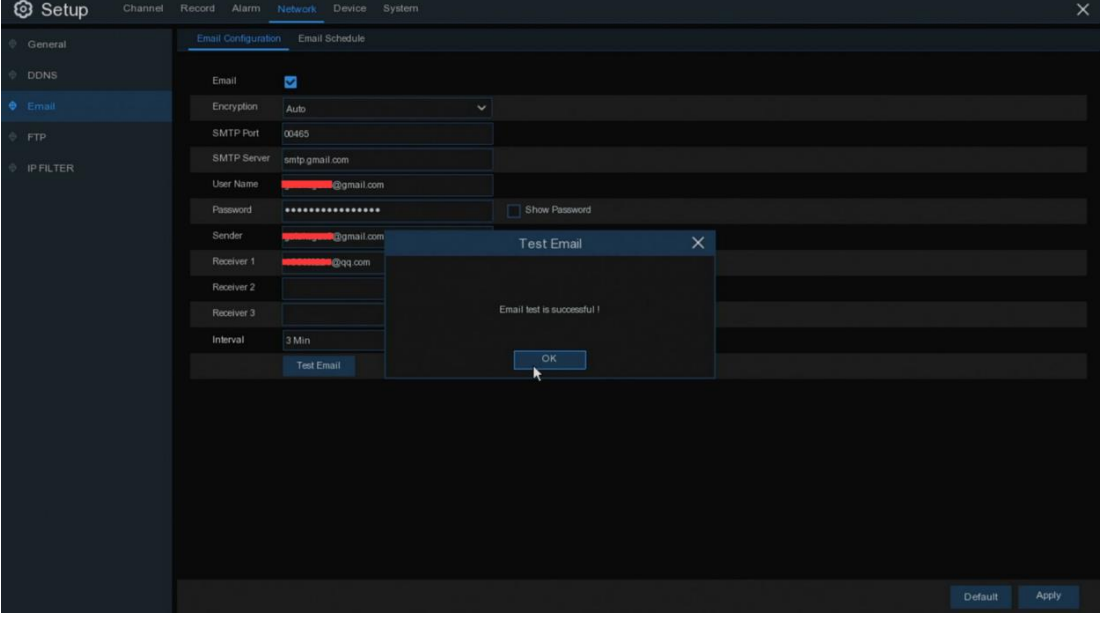

2,Here an example of dropbox.

Go to"Setup—Device—Cloud", enable Cloud Storage with"√", click "Apply" to save the setting after choosing "DROPBOX" in Cloud Type.

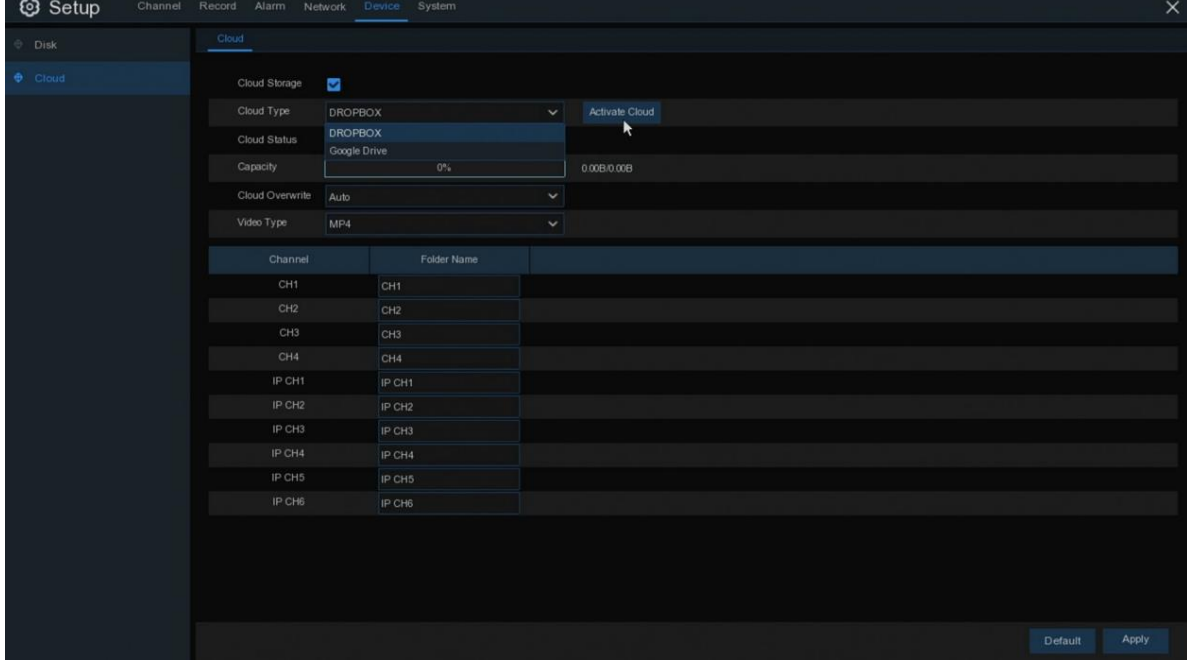

## 3, Choose" OK" after you Click "Activate Cloud".

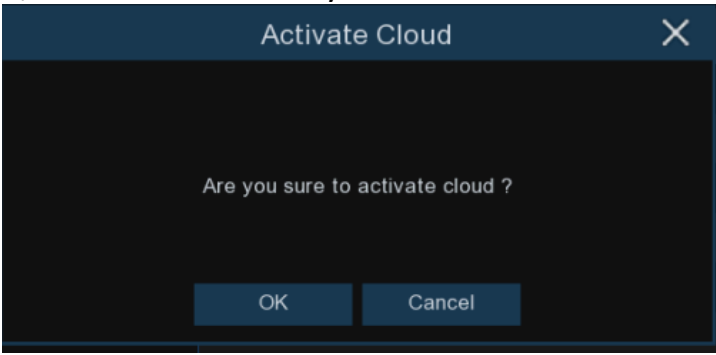

4、Then you can see the prompt as following and you need to activate it in email within 3 minutes.

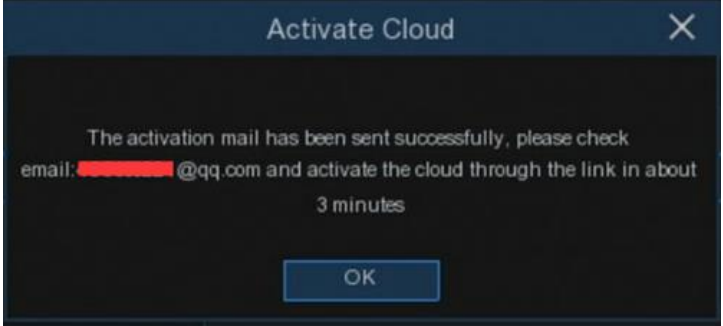

5、It will show you a security warning when you click the link in the email, please choose "allow".

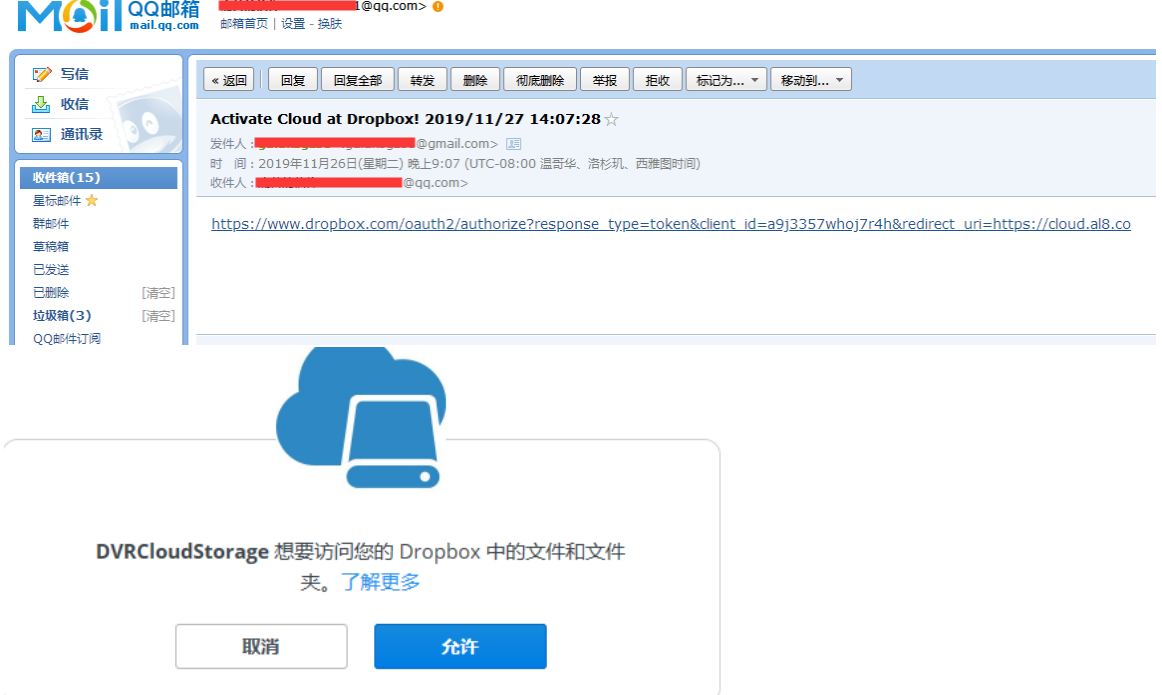

6. Then input your Dropbox account and password (which you registered in Dropbox official website)

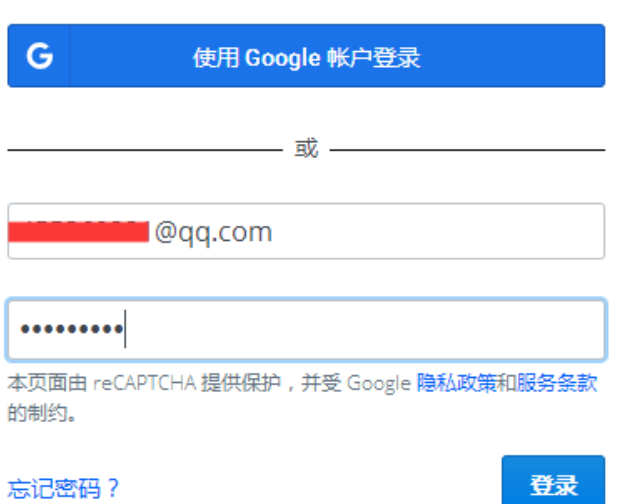

登录 Dropbox 以关联"DVRCloudStorage"

7、After login, you need to input the IP address and web port as following,

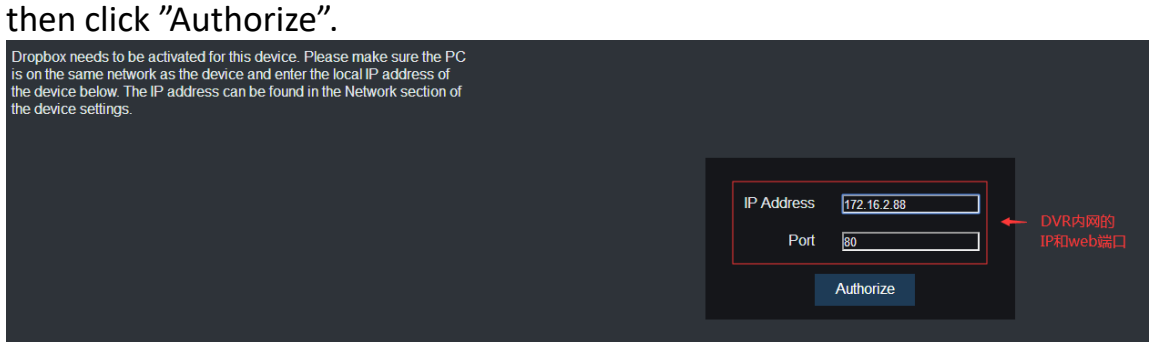

8、It will pop-up a window to let you input the device's user name and password .

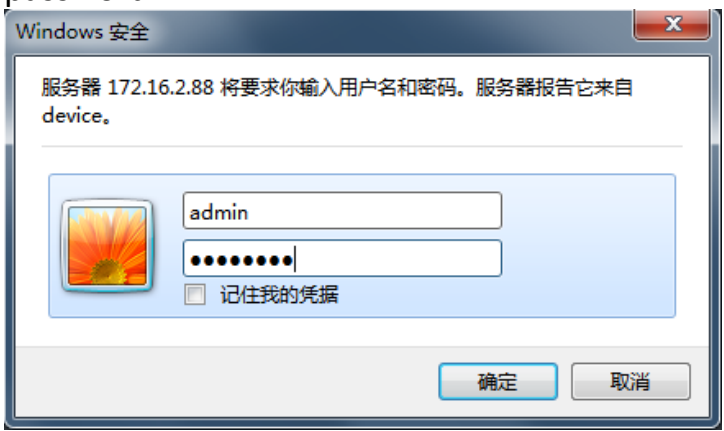

Dropbox created successfully if you see this reminder, it will jump to Dropbox page after 3 seconds.

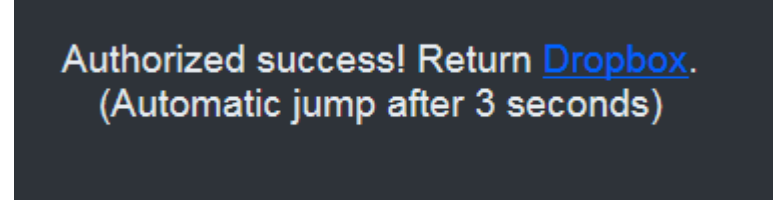

9、Back to Dropbox,it will have a folder named with device type+MAC addressin my folder as following.

(Attention: It won't have this folder if no HDD in device or HDD unformatted; It won't be automatically created and upload pictures only when the device connected to the HDD and formatted)

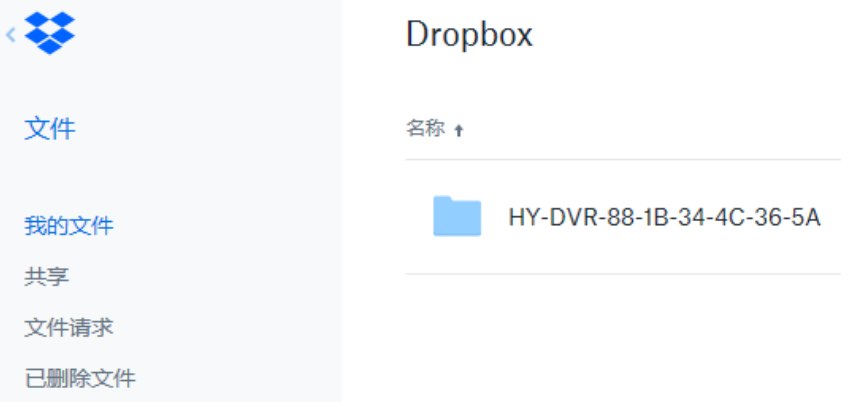

Note:

★Cloud storage only support uploading images be default, no video. You need to√ the channel to upload the video in alarm menu as following; the duration of video uploaded can be 30S,1Min,2Min and 5Min, 30S by default。Currently, it can support only 2 channels video to cloud at the same time.

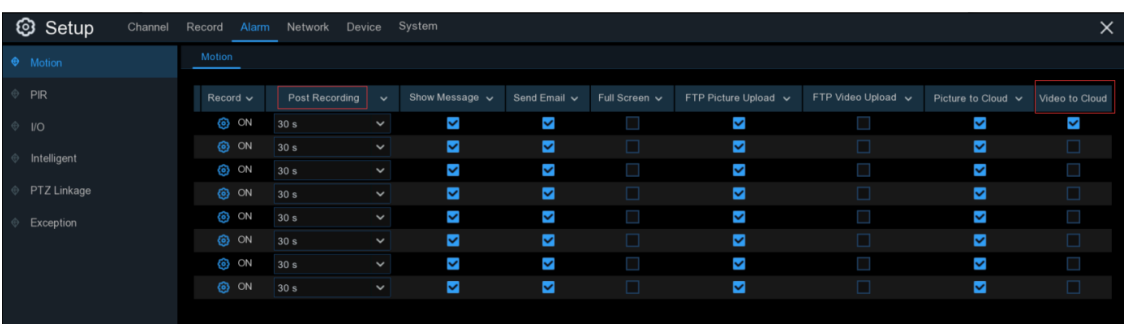

## ★The formats of video to cloud can be RF,AVI,MP4.

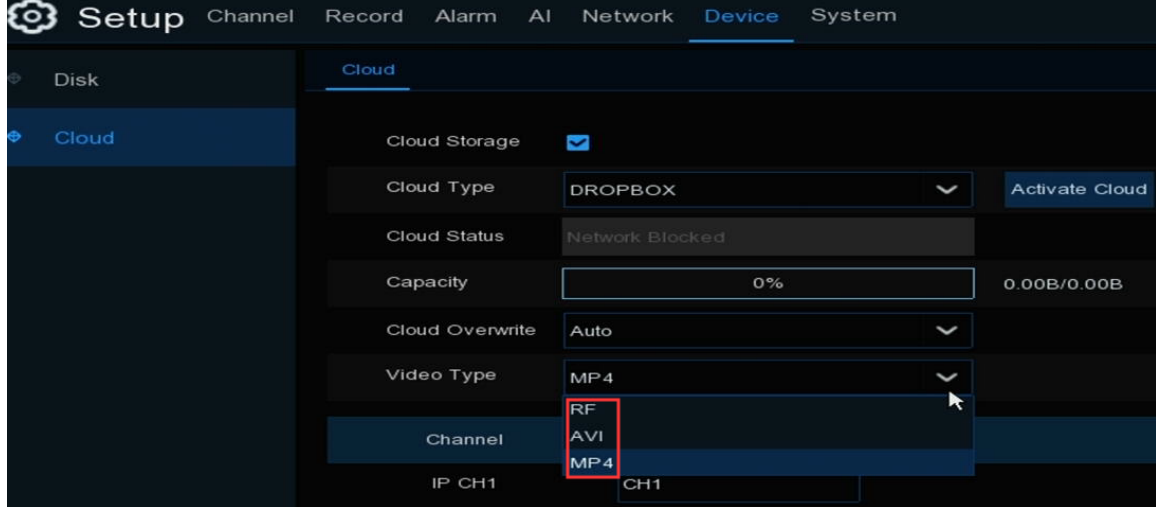